# **BRX DO-MORE! CPU SPECIFICATIONS**

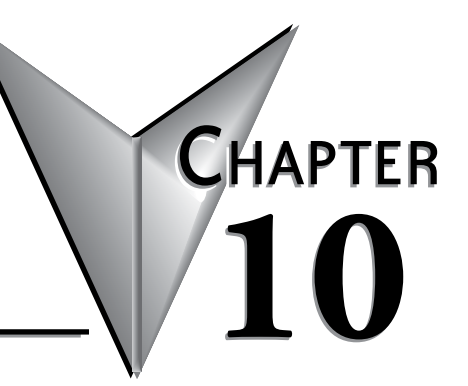

### In This Chapter...

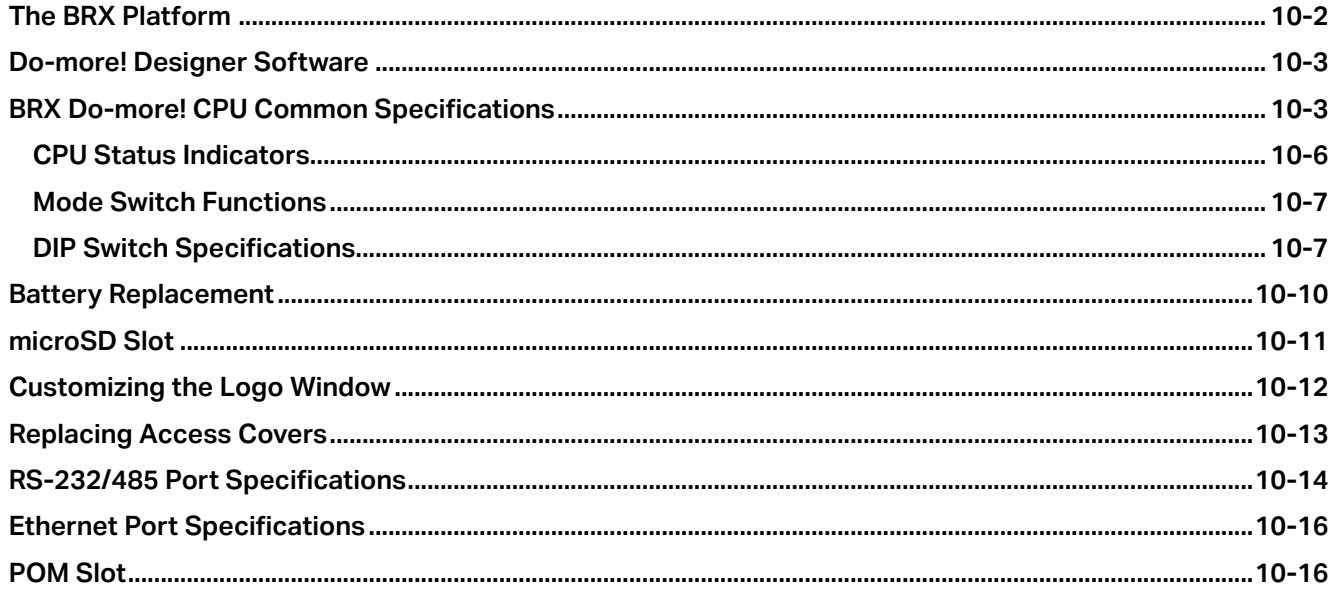

### <span id="page-1-0"></span>**The BRX Platform**

The BRX Platform is a very versatile modular Micro PLC system that combines powerful features in a compact standalone footprint. One of the many features that the BRX platform has is the ability to utilize the Do-more! DM1 Technology. This allows the BRX platform to leverage the power of the Do-more! DM1 technology resulting in shorter development time and cost. For example you are able to take an existing Do-more! project that was created using the proven H2-DM1(E) or T1H-DM1(E) CPUs and port the program right into the BRX-DM1(E) CPUs.

The foundation of the platform consists of 4 unique Micro PLC unit (MPU) form factors that incorporates the Do-more! DM1 technology. Shown below are the four unique Micro PLC form factors.

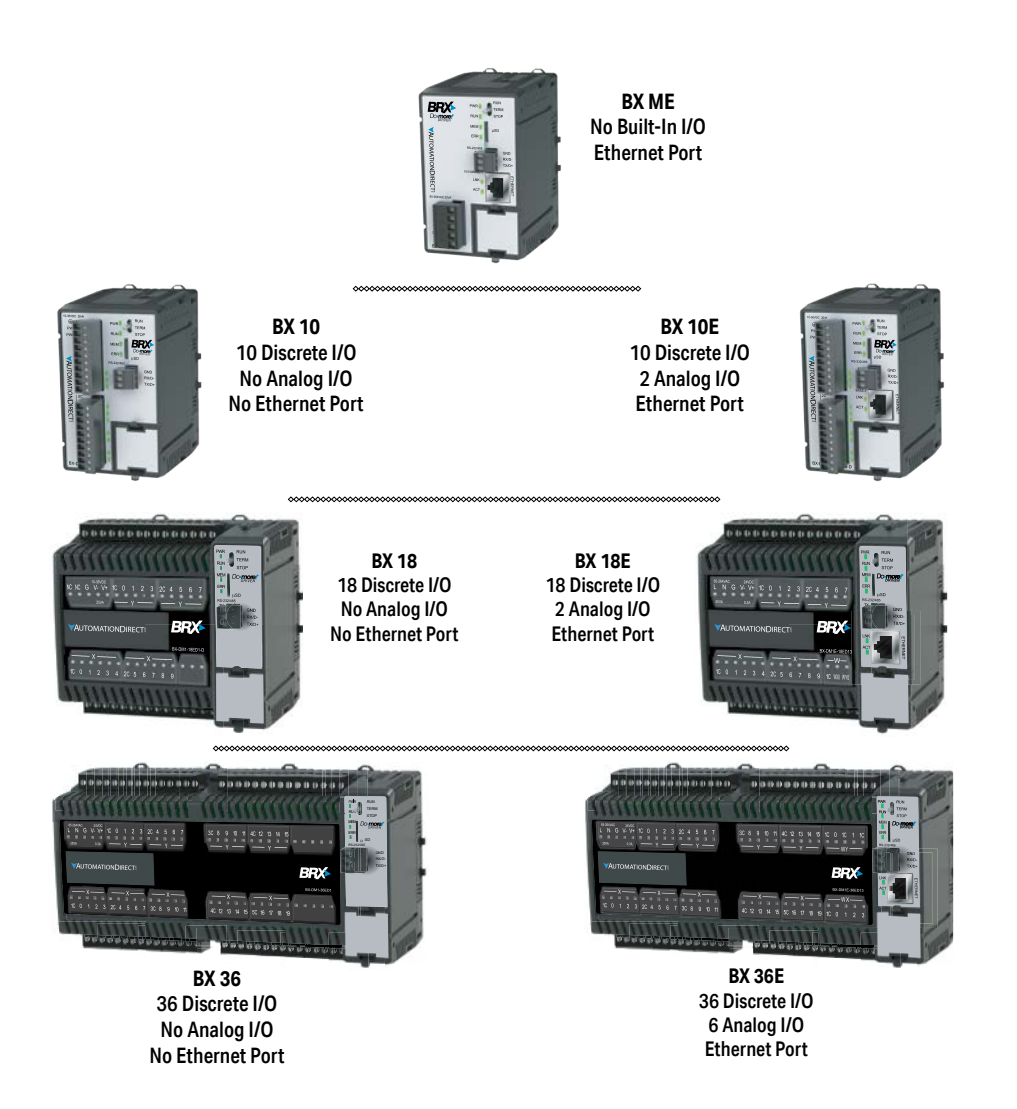

### <span id="page-2-0"></span>**Do-more! Designer Software**

The BRX platform uses the Do-more! Designer programming software, which is available as a download from our website. Please see the Do-more! Designer Software Getting Started Guide (DMD-GSG-M) for help on installation and usage of the software.

See [http://support.automationdirect.com/products/domore.html.](http://support.automationdirect.com/products/domore.html)

## **BRX Do-more! CPU Common Specifications**

The BRX Do-more! CPUs have standard built-in features such as CPU status indication, a CPU mode selection switch, microSD card slot and a CPU Pluggable Option Module (POM) slot.

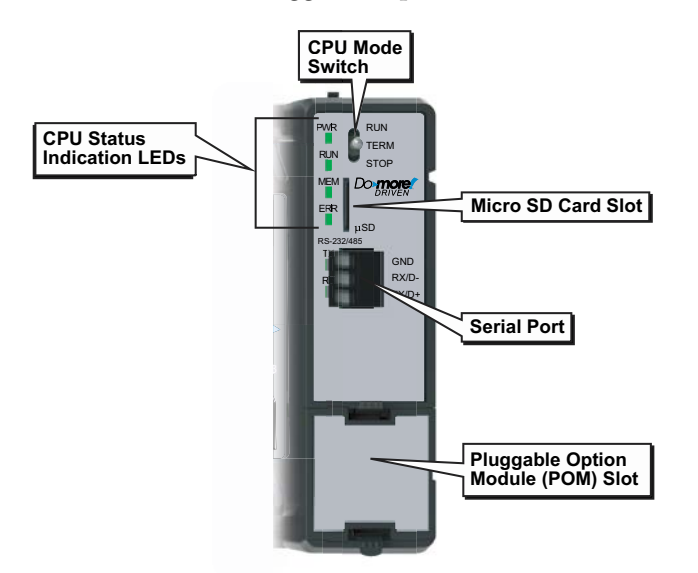

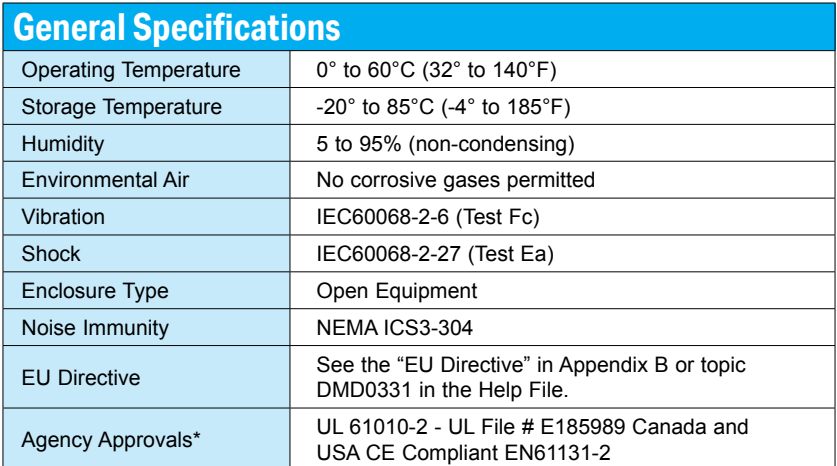

*\* Meets EMC and Safety requirements. See the Declaration of Conformity for details.*

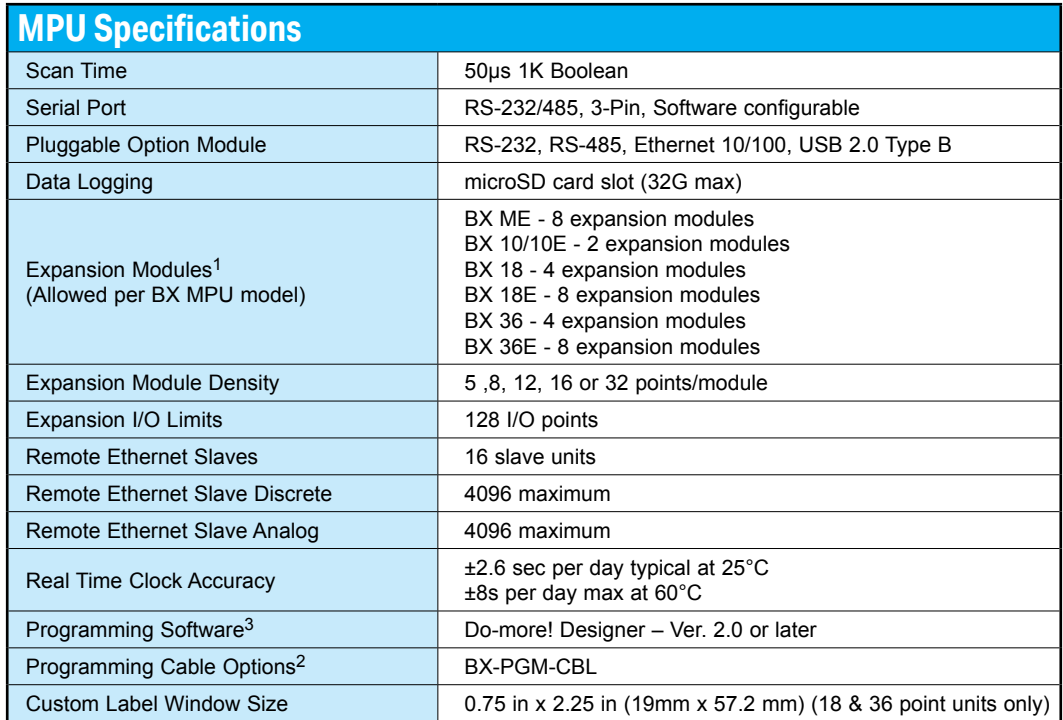

*1. When using 32 points or more of expansion relay outputs, a power budget must be done to insure that the system can handle all of the expansion IO. Please review Appendix C for power budget information.*

*2. Can be programmed from any available Serial, Ethernet or USB communications port. Optional programming cable assembly BX-PGM-CBL, includes the BX-USB-P USB POM module and a USB cable which allows programming from the CPU POM option slot.*

*3. Some expansion modules may have different requirements.*

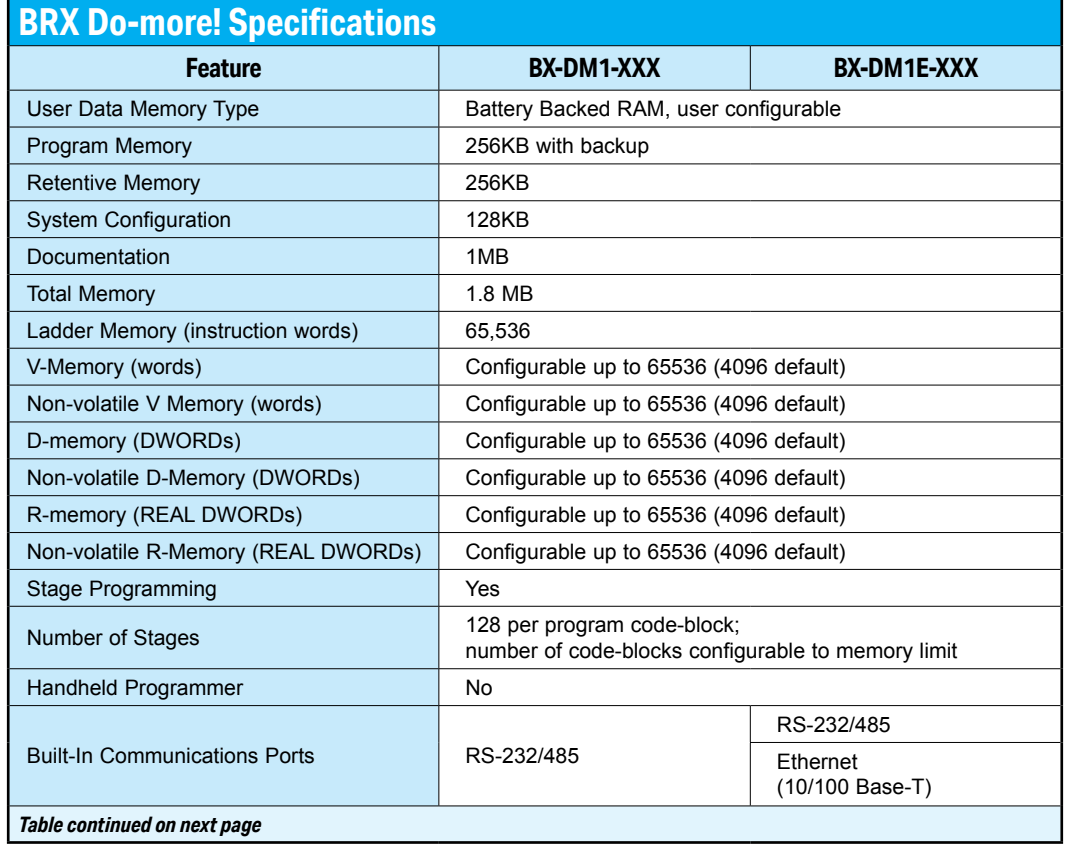

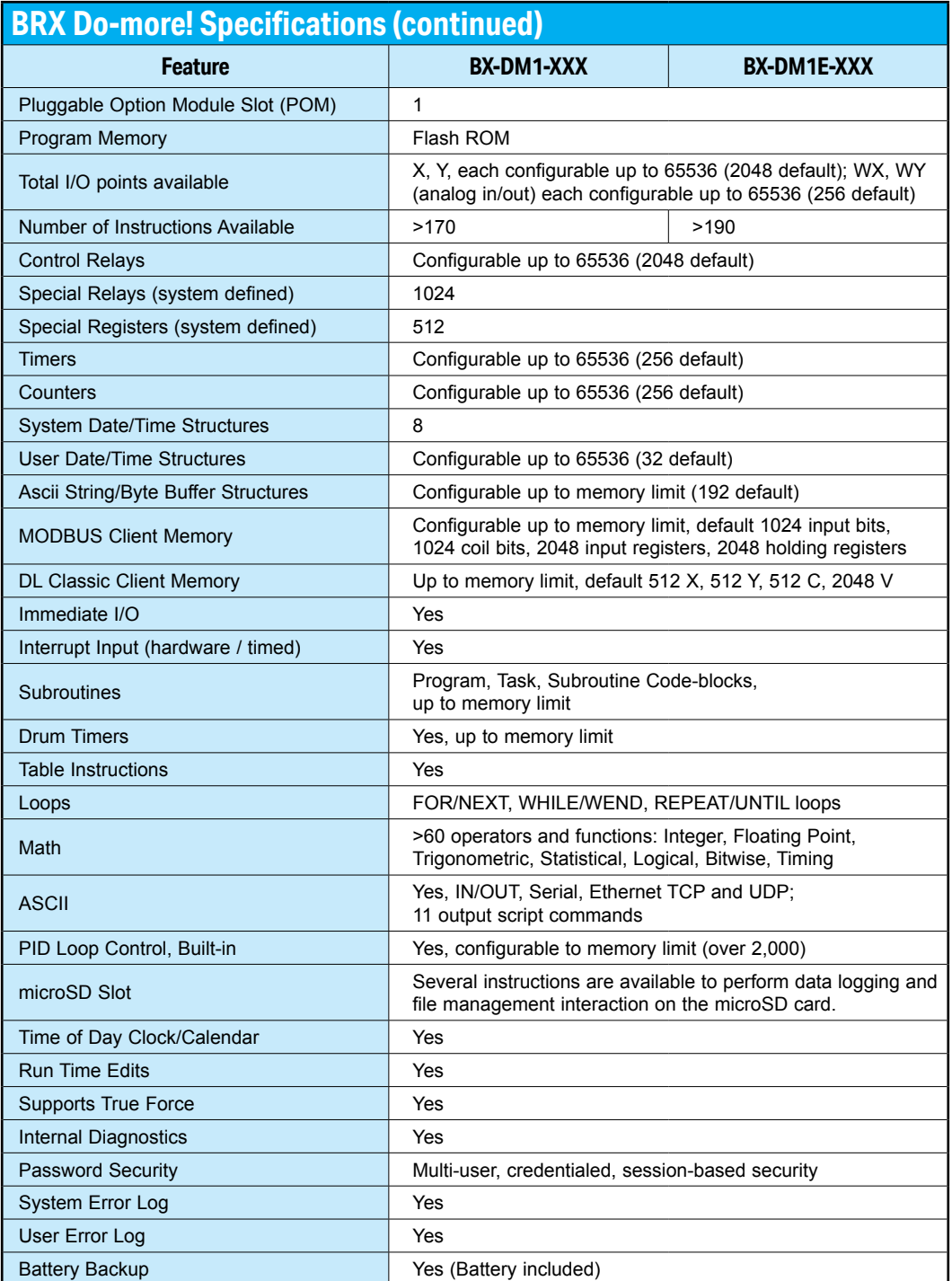

#### <span id="page-5-0"></span>**CPU Status Indicators**

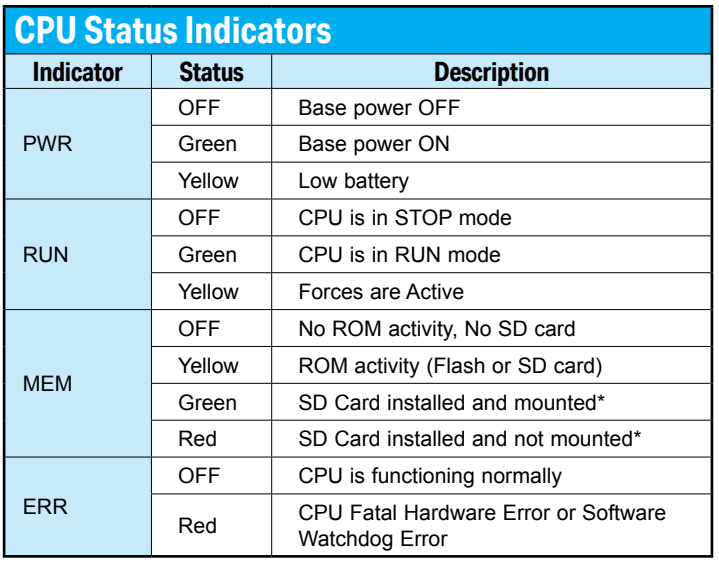

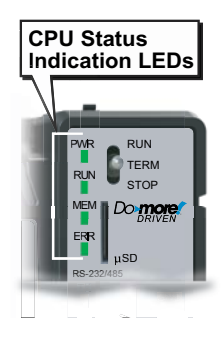

*\* A microSD card will become "mounted" to the MPU once the MPU recognizes the microSD card and renders it accessible for use.*

In addition to the individual definition of each LED, there are times when the controller will use combinations of the LED ON/OFF states and colors to convey status information. The following list describes the possible LED combinations:

- ERR LED is blinking RED for (15 seconds) Do-more! Designer can blink the ERR LED for 15 seconds to verify that a communication link is targeting the correct controller.
- All four (4) of the LEDs are ON and the color of each LED is GREEN indicates the operating system has started running.
- All four (4) of the LEDs are cycling through RED, GREEN and YELLOW, in a serial 'chase' pattern - indicates the operating system is initializing.
- The four (4) LEDs are cycling through RED and GREEN, in a 'bouncing ball' pattern, this indicates the controller is running only the boot loader and is NOT going to load and run the operating system. The most likely cause is having DIP switch #1 in the ON position.
- All eight (8) of the LEDs are ON and the color of each LED is RED indicates the hardware watchdog timer has expired because the controller's operating system has stopped running.
- All four (4) of the LEDs are ON and the color of each LED is YELLOW indicates the PLC has failed to start the OS. To recover from this condition, you can try turning DIP switch #0 ON and updating firmware. If this does not work, the PLC will need to be returned to the manufacturer for recovery.

#### <span id="page-6-0"></span>**Mode Switch Functions**

The mode switch on the BRX Do-more! CPU allows the user to externally select the different modes of operation. There are three modes available: RUN, TERM and STOP.

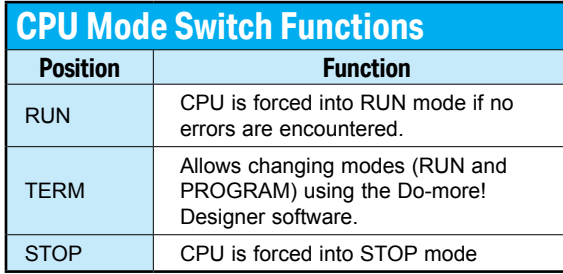

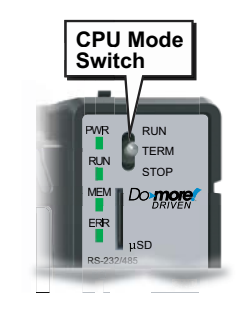

The CPU mode can also be changed through the programming software if the mode switch is placed in the 3 TERM position. In this position, the CPU can be changed remotely between the Run and Program modes. For more information on changing CPU modes through the software, see the Step 9: Write Project to the BRX *MPU* section of Chapter 10 "BRX Do-more! Designer Getting Started".

When power is applied to the system, the controller will go through its power-up sequence. Then it will either, stay in Program mode if the mode switch is in the STOP position, or attempt to go to Run mode if the mode switch is in the RUN position. If the mode switch is in the TERM position, the CPU will return to the last operational mode before power was lost. For example, if the CPU was in Run mode when power was lost, when power is restored and the mode switch is in the TERM position, the CPU will attempt to return to Run mode.

#### **DIP Switch Specifications**

The BRX Do-more! CPU has a block of DIP switches, located on the top of the chassis, that are used to perform various debug and reset operations. The DIP switch settings are only read when the system is first powered up. The default position for all of the DIP switches is OFF.

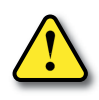

**WARNING: CPU must be powered down prior to changing DIP switch settings!**

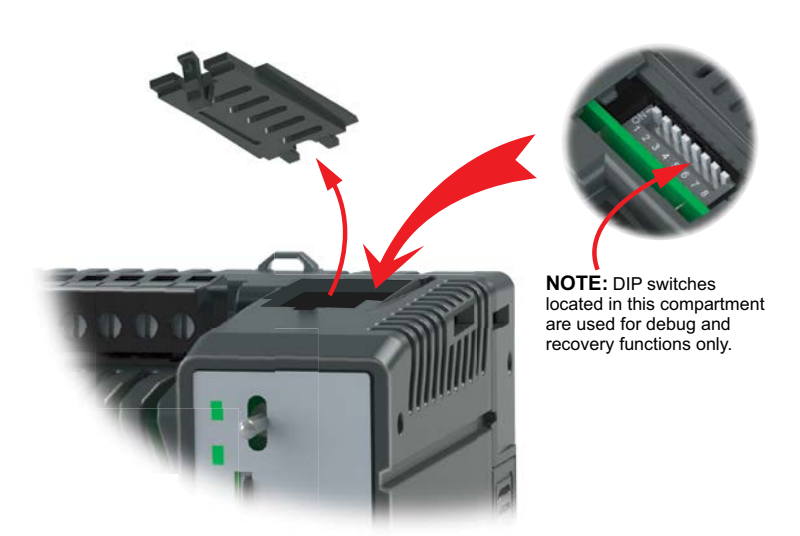

The following table describes the position and function associated with each DIP switch. BRX Do-more! CPUs make use of combinations of DIP switch settings and the Mode switch on the front of the controller to perform two reset functions. These reset functions can only be performed when the CPU is in the Boot Loader portion of the power-up sequence.

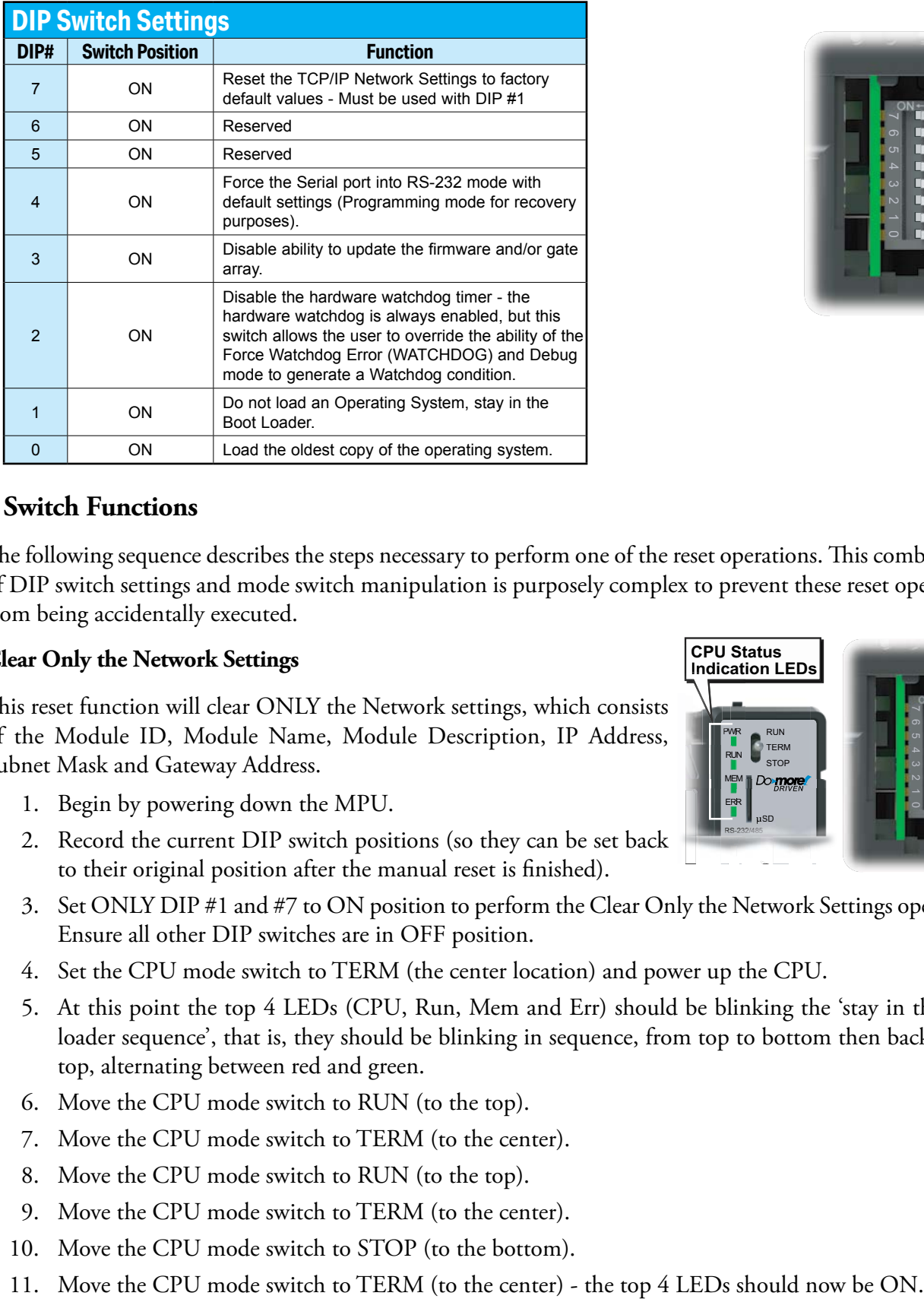

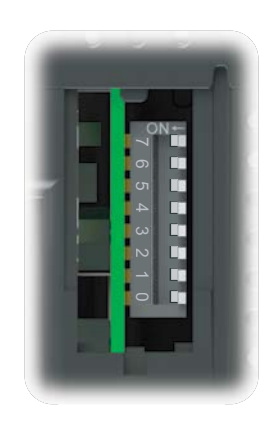

### **DIP Switch Functions**

The following sequence describes the steps necessary to perform one of the reset operations. This combination of DIP switch settings and mode switch manipulation is purposely complex to prevent these reset operations from being accidentally executed.

#### **Clear Only the Network Settings**

This reset function will clear ONLY the Network settings, which consists of the Module ID, Module Name, Module Description, IP Address, Subnet Mask and Gateway Address.

- 1. Begin by powering down the MPU.
- 2. Record the current DIP switch positions (so they can be set back to their original position after the manual reset is finished).
- 3. Set ONLY DIP #1 and #7 to ON position to perform the Clear Only the Network Settings operation. Ensure all other DIP switches are in OFF position. **(Posity Settings operation)**<br>
U.<br>
he 'stay in the bom<br>
then back to t
- 4. Set the CPU mode switch to TERM (the center location) and power up the CPU.
- 5. At this point the top 4 LEDs (CPU, Run, Mem and Err) should be blinking the 'stay in the boot loader sequence', that is, they should be blinking in sequence, from top to bottom then back to the top, alternating between red and green.
- 6. Move the CPU mode switch to RUN (to the top).
- 7. Move the CPU mode switch to TERM (to the center).
- 8. Move the CPU mode switch to RUN (to the top).
- 9. Move the CPU mode switch to TERM (to the center).
- 10. Move the CPU mode switch to STOP (to the bottom).
- 

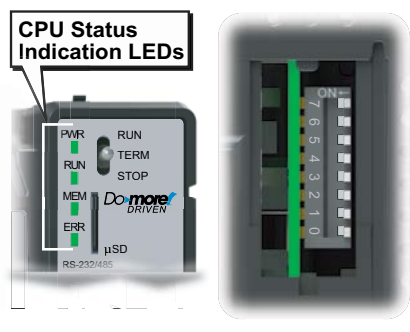

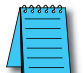

*NOTE: If you want to terminate the reset at this point you can do so by moving the CPU mode switch to RUN instead of STOP or power down the MPU.*

- 12. Move the CPU mode switch to STOP (to the bottom) the bottom 4 LEDs should now be ON.
- 13. Move the CPU mode switch to TERM (to the center) the top 4 LEDs begin flashing the power up sequence, and the ROM led should briefly be ON indicating that the data in the ROM is being rewritten. The LEDs will then begin flashing the 'staying in boot loader' sequence indicating the reset is complete.
- 14. Power down the MPU.
- 15. Return the DIP switches to their original positions.
- 16. Set the CPU mode switch to TERM (in the center location).

#### **Reset to Factory Defaults**

- 1. This reset function will clear everything from the CPU, including the Network Settings as described previously, and the System Configuration, Memory Configuration, all control logic, all Documentation, and all of the User Accounts and Passwords.
- 2. Begin by powering down the MPU.
- 3. Record the location of the DIP switches (so they can be set back to their original position after the manual reset is finished).

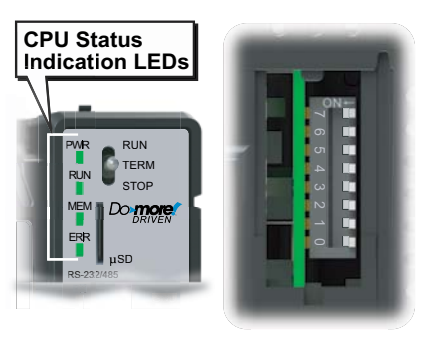

- 4. Next, set all eight of the DIP switches ON to perform a Reset to Factory Defaults.
- 5. Set the CPU mode switch to TERM (the center location) and power up the MPU.
- 6. At this point the top 4 LEDs (CPU, Run, Mem and Err) should be blinking the 'stay in the boot TX loader sequence', that is, they should be blinking in sequence, from top to bottom then back to the top, alternating between red and green. **Module (POM) Property** to the ts.<br>U.<br>he 'stay in the bo<br>om then back to t
- 7. Move the CPU mode switch to RUN (to the top).
- 8. Move the CPU mode switch to TERM (to the center).
- 9. Move the CPU mode switch to RUN (to the top).
- 10. Move the CPU mode switch to TERM (to the center).
- 11. Move the CPU mode switch to STOP (to the bottom).
- 12. Move the CPU mode switch to TERM (to the center) the top 4 LEDs should now be ON (GREEN).

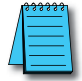

*NOTE: If you want to terminate the reset at this point you can do so by moving the CPU mode switch to RUN instead of STOP or power down the MPU.*

- 13. Move the CPU mode switch to STOP (to the bottom) the Serial and/or Ethernet LEDs should now be ON (GREEN).
- 14. Move the CPU mode switch to TERM (to the center) the top 4 LEDs begin flashing the power up sequence, and the ROM led should briefly be ON indicating that the data in the ROM is being rewritten. The LEDs will then begin flashing the 'staying in boot loader' sequence indicating the reset is complete.
- 15. Power down the MPU.
- 16. Return the DIP switches to their original positions.
- 17. Set the CPU mode switch to TERM (in the center location).

### <span id="page-9-0"></span>**Battery Replacement**

All BRX MPUs have an onboard battery that maintains the contents of the retentive memory any time the power to the controller is lost. The battery has an expected lifespan of three years; after which the battery will need to be replaced. The battery is a standard CR2032, coin cell battery (AutomationDirect P/N: D0-MC-BAT).

When the controller detects that the battery voltage is too low, and needs to be replaced, the PWR LED will be YELLOW instead of its normal GREEN color. When Do-more! Designer is online with the controller, the system-defined location \$BatteryLow will be ON as well.

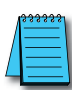

*NOTE: Retentive memory is not saved automatically when a Do-more! Designer project is saved to disk. Use the Memory Image Manager to create and manage retentive memory data images. Detailed information can be found in Do-more! Designer software help topic DMD0282. It is good practice to make backups of your projects and memory images to recover from unexpected circumstances.*

- 1. Power down the MPU.
- 2. Remove the battery from it's holder located on top of the MPU. Take note of how the battery is aligned in the holder. The battery is removed by pulling on the tape attached to the battery to begin sliding it out of the holder, then grasp the top edge to complete the removal of the battery.

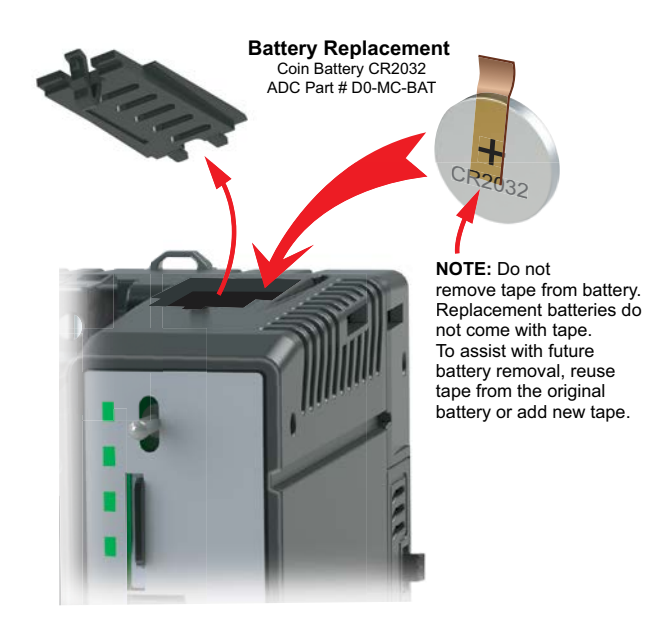

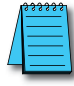

*NOTE: The MPU has an onboard capacitor that will maintain the retentive memory contents while the battery is being replaced. The capacitor has a two-hour runtime, which should be more than enough to replace the battery.*

Insert the new battery into the holder, making sure the alignment is correct.

Power up the MPU.

Verify that the PWR LED is now GREEN instead of YELLOW and the system-defined location \$BatteryLow will be OFF.

# <span id="page-10-0"></span>**microSD Slot**

The BRX Do-more! CPU has data logging and file management instructions that allow a microSD card to be used for data logging and other file storage capabilities. The microSD card must be formatted to FAT32 and a maximum size of 32GB can be used. All card speeds are currently supported.

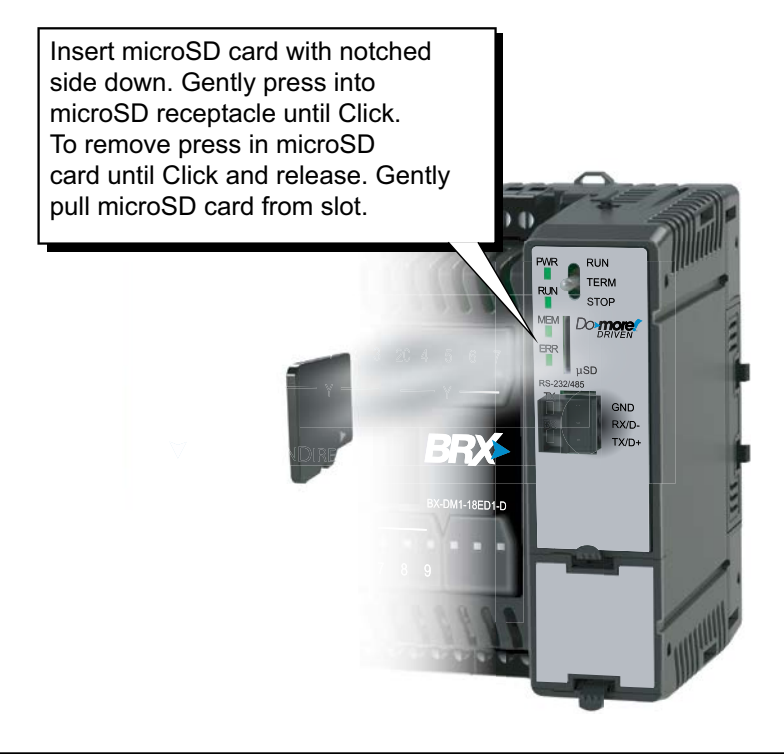

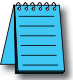

*NOTE: Card not included with unit. Optional 16G microSD card available (AutomationDirect P/N MICSD-16G).*

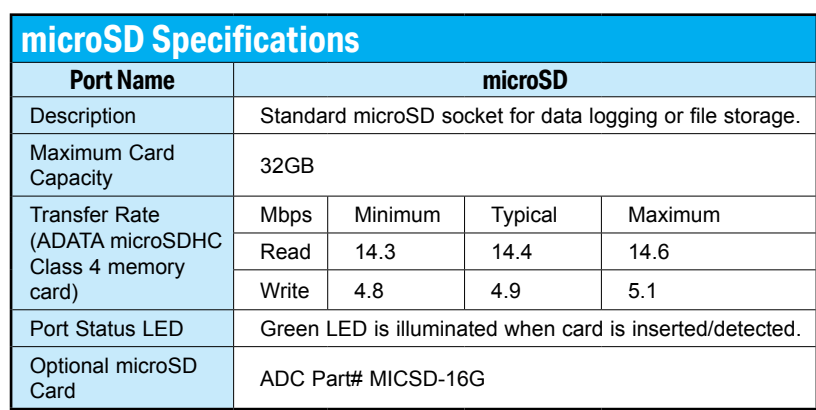

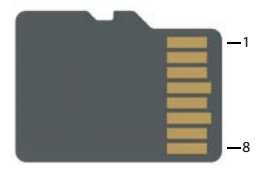

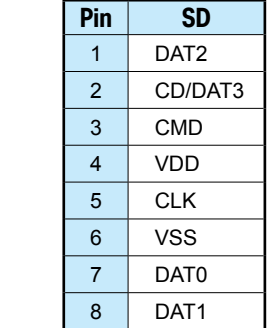

### <span id="page-11-0"></span>**Customizing the Logo Window**

*NOTE: The Logo Window feature is only available on the BX 18/18E and BX 36/36E units.*

A custom label may be placed in the logo window. The logo window can accommodate label sizes up to 2  $1/4$ " x  $3/4$ ".

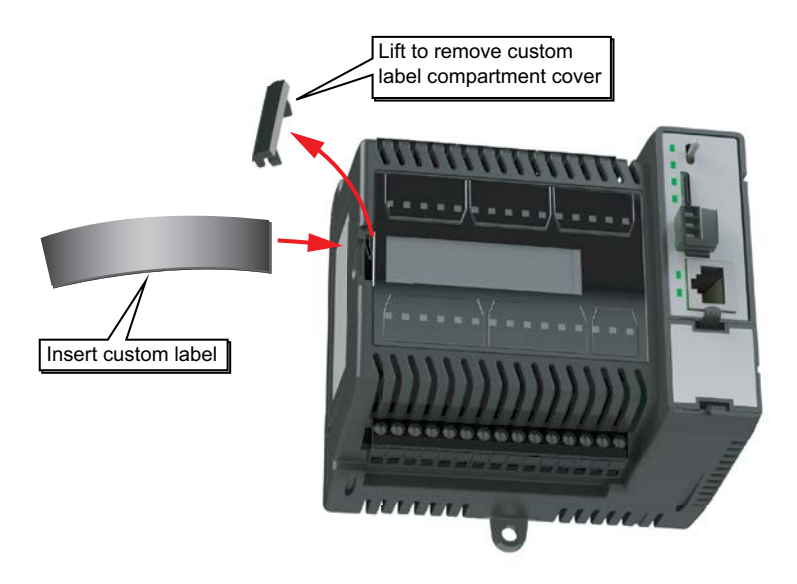

Follow the steps below to add a custom logo/label:

1. Remove the small gray clip at the left edge of the clear plastic window by pulling upward, away from the unit.

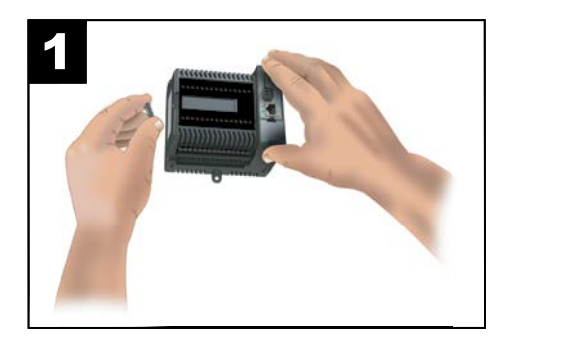

2. If a label has been previously installed you will need to remove the existing label. Needlenose pliers and helpful to agree the summer deduce of the label. are helpful to grasp the exposed edge of the label

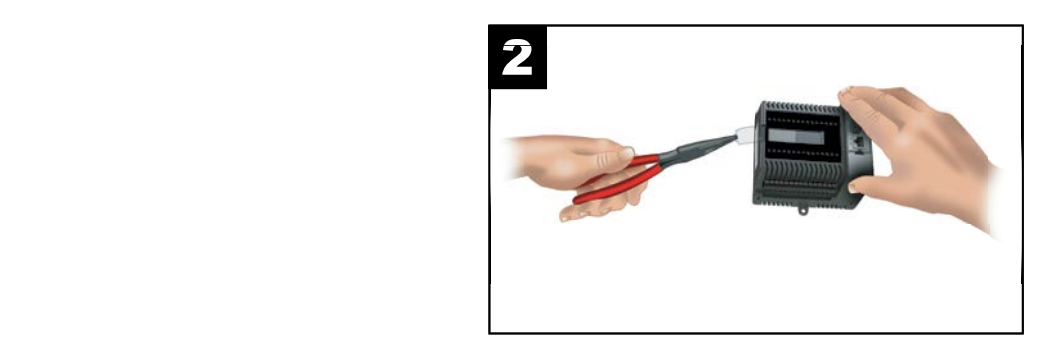

<span id="page-12-0"></span>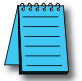

*NOTE: Labels do not come with the BRX unit. They must be purchased separately. The part number for the label sheet is BX-LBL-1.*

3. Remove a plastic label tab from the sheet (Part #BX-LBL-1) and attach a label that you have printed. Avery label models 8987, 6870, 8986 or 8257 may be used.

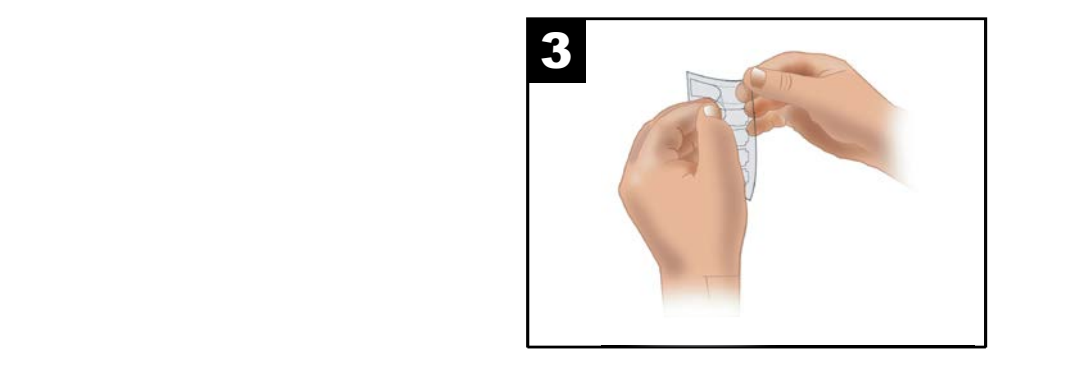

4. Slide the plastic tab with attached label into the label slot. 5

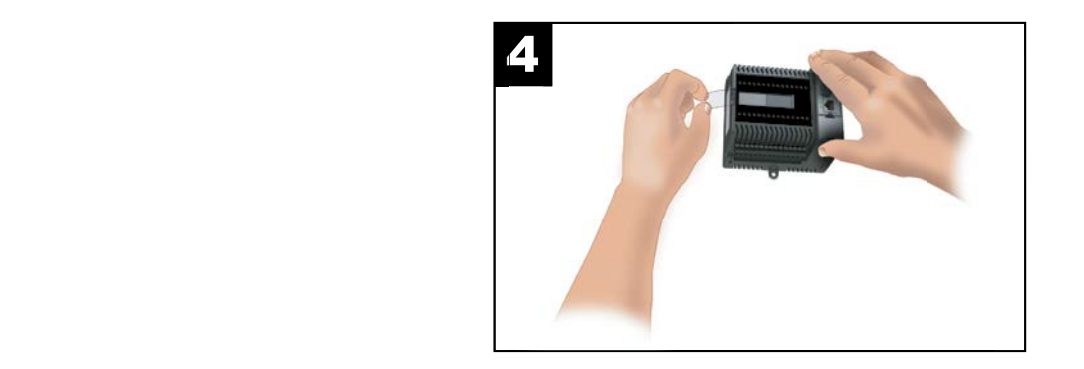

5 5. Reinstall the small gray plastic clip.

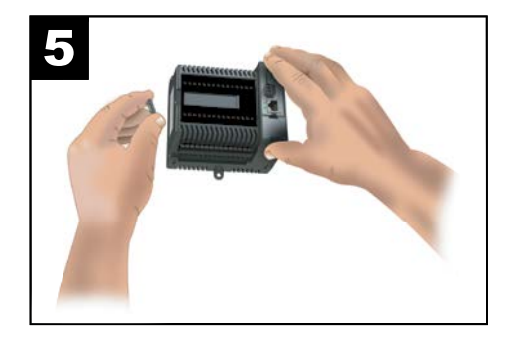

The custom logo window can be used to display a company's logo, or a system identification tag, identifying the BRX MPU location and function within your system.

### **Replacing Access Covers**

Replacements for lost or damaged access coveres are available in the BRX Access Cover Kit (PN# BX-ACC-1). The kit is for use with all BRX PLCs, and includes (1) battery cover, (1) expansion slot cover, (1) blank POM slot insert and (1) custom label slot cover.

### <span id="page-13-0"></span>**RS-232/485 Port Specifications**

The RS-232/485 port utilizes a removable three-pin screw terminal block and is located on the front of the CPU. This port is software selectable to communicate as RS-232 or as RS-485. In the RS-485 mode you can also enable a 120 ohm termination resistor if needed.

The RS-232/485 port can be connected to the Do-more! Designer programming software, Modbus RTU master or slave devices, DirectLogic PLCs via K-Sequence protocol, as well as devices that output non-sequenced ASCII strings or characters.

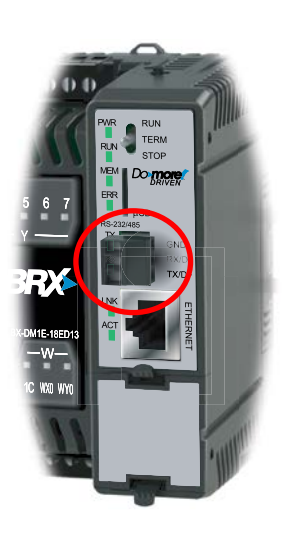

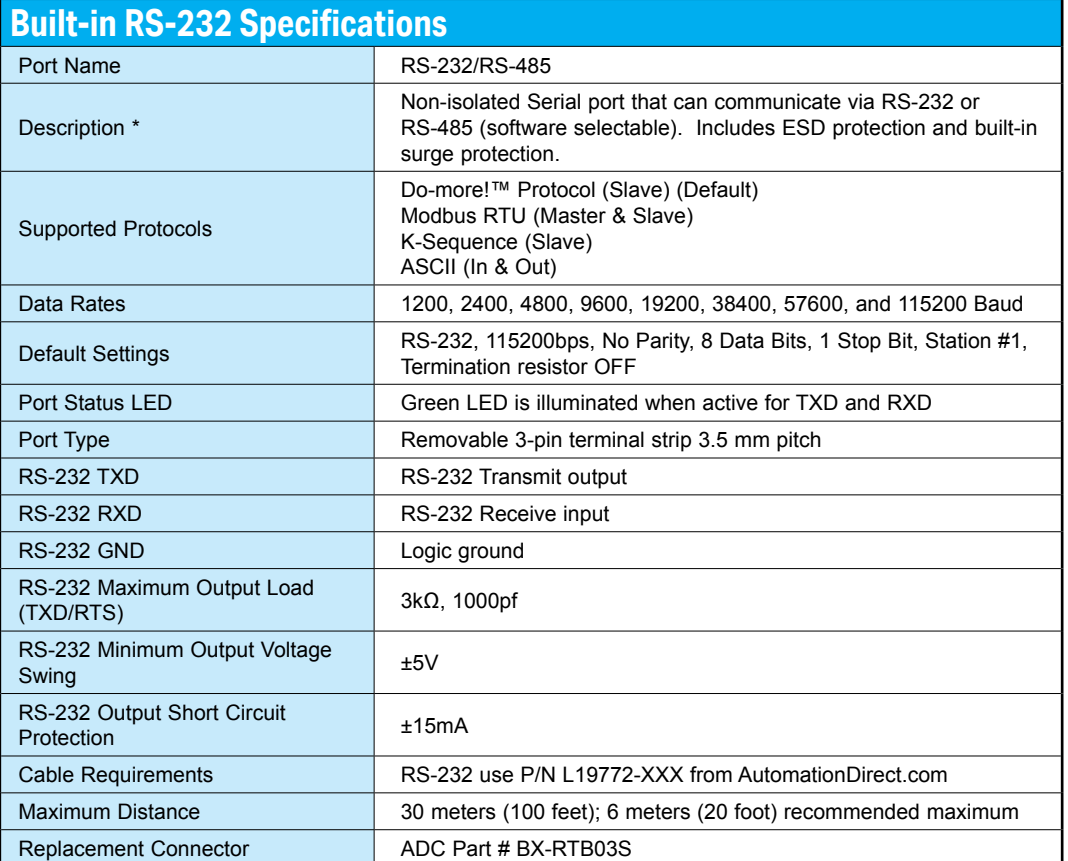

*\* When using RS-485 a termination resistor is available and is software selectable.*

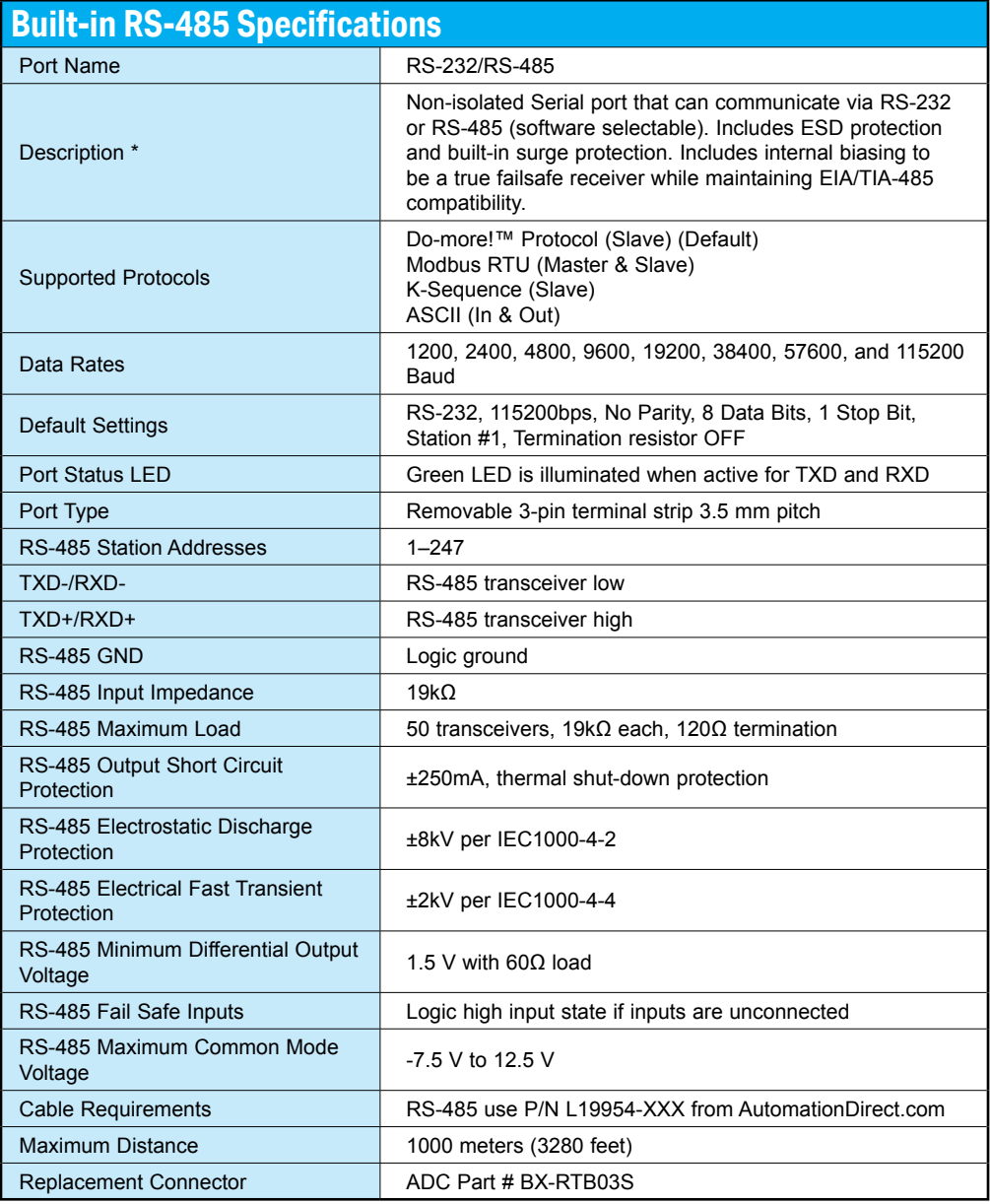

*\* When using RS-485 a termination resistor is available and is software selectable.*

### <span id="page-15-0"></span>**Ethernet Port Specifications**

*NOTE: This section applies only to the units with the Built-in Ethernet port. These models include all BRX CPUs with the DM1E technology which includes BX ME, BX 10E, BX 18E and BX 36E.*

The Ethernet port utilizes a standard RJ-45 connector and is located on the front of the CPU just below the serial port. This port uses the 10/100BASE-T standard and has built-in auto-crossover capability allowing the use of any standard patch cable or crossover cable.

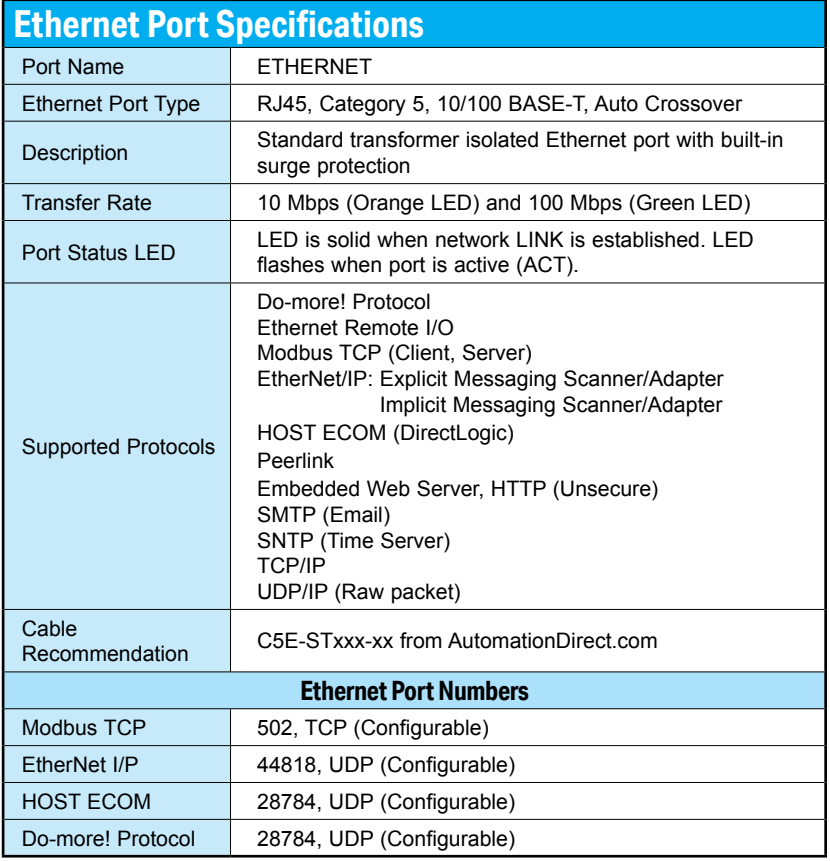

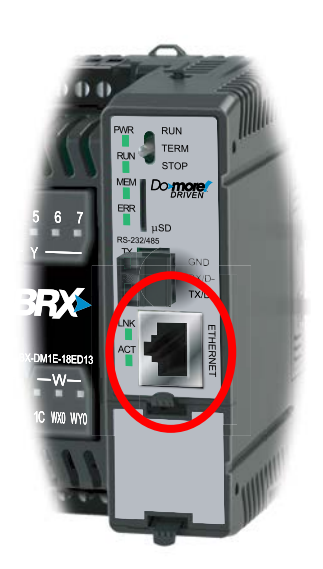

### **POM Slot**

The POM slot allows for an additional communication port, as an Ethernet, USB or serial protocol. See Chapter 6: BRX Pluggable Option Module (POM) for port options.